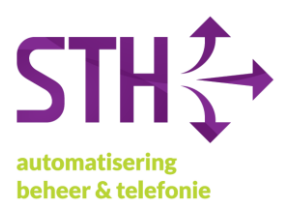

## <span id="page-0-0"></span>STH Handleiding: Printix instellen / gebruiken

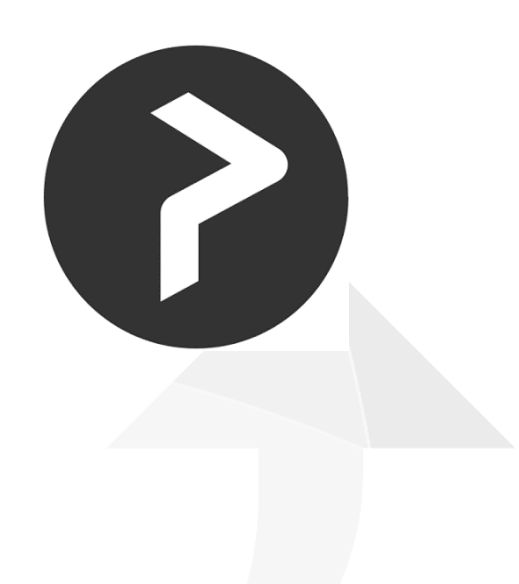

STH Automatisering BV Arkerpoort 20 3861 PS Nijkerk

telefoon 033 2540440 info@sth.nl email internet www.sth.nl

kvk nr. btw nr.

32099419 NL812723302.B01 **ING** bank Rabo bank

NL20 INGB 0009 695101 NL64 RABO 0325 1571 62

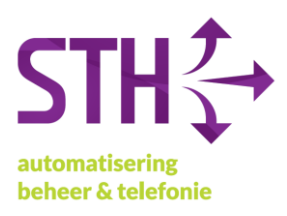

## <span id="page-1-0"></span>Inhoudsopgave

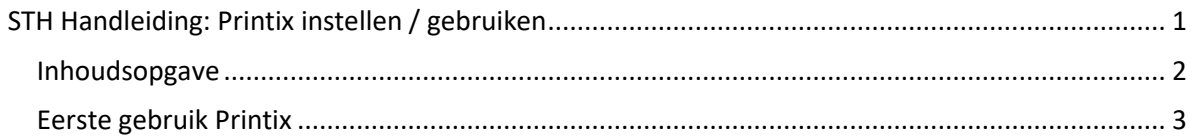

STH Automatisering BV Arkerpoort 20<br>3861 PS Nijkerk

telefoon 033 2540440 email info@sth.nl www.sth.nl internet

kvk nr. btw nr.

32099419 NL812723302.B01 **ING** bank Rabo bank

NL20 INGB 0009 695101 NL64 RABO 0325 1571 62

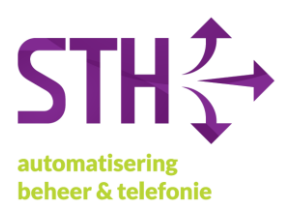

## <span id="page-2-0"></span>Eerste gebruik Printix

1. Open (op uw computer) Google Chrome of Microsoft Edge. Er wordt automatisch een tabblad geopend voor het aanmelden van Printix. Het kan ook zijn dat de site geopend wordt bij aanmelden van de computer.

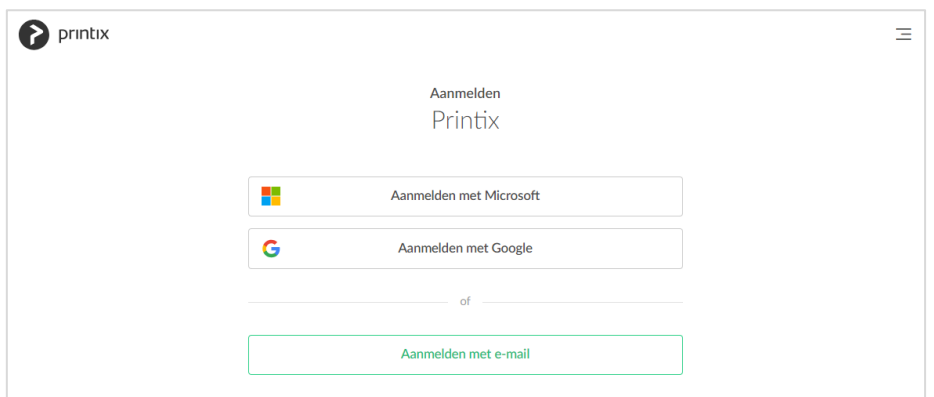

- 2. Op de pagina die geopend wordt, kies voor Aanmelden met Microsoft. U wordt dan doorgeleid naar de inlogpagina voor Microsoft 365.
- 3. Log in met uw e-mailadres en uw wachtwoord.

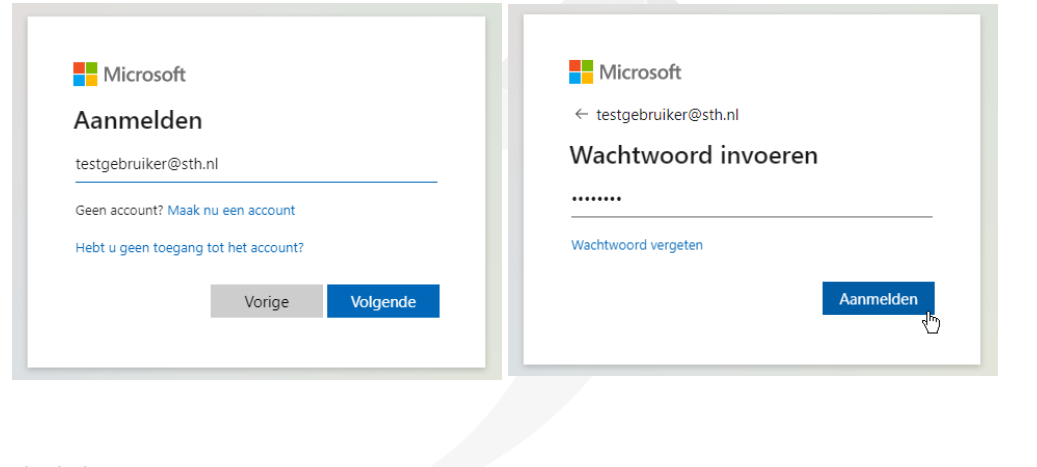

4. Printix is nu aangemeld.

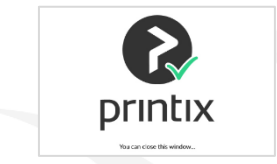

5. Printers worden nu automatisch toegevoegd aan uw computer.

telefoon 033 2540440 info@sth.nl email internet www.sth.nl

kyk nr btw nr.

32099419 NL812723302.B01 **ING** hank

NL20 INGB 0009 6951 01